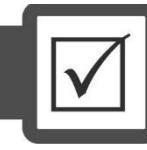

Услуга «Предварительная регистрация», которая осуществляется в режиме онлайн, предоставляется с целью упрощения процесса регистрации и экономии времени лица, желающего принять участие в ЦВЭ, и сотрудников регистрационного пункта: в систему лицом, желающим принять участие в ЦВЭ (далее – пользователь), вводится вся необходимая для регистрации информация (фамилия, имя, отчество; дата рождения; документ, удостоверяющий личность; адрес места жительства; номер(а) телефона(ов); адрес электронного почтового ящика; образовательное учреждение, которое оканчивает/окончил; выбранная(ые) комбинация(и) специальностей согласно приоритетам; язык и место сдачи экзамена; место доставки Пригласительного листа и т. п.).

Данная услуга доступна по ссылке **https://prereg.ntc.tj** или в разделе «Предварительная регистрация» (Пешномнависӣ) на главной странице сайта Центра (Рисунок 3).

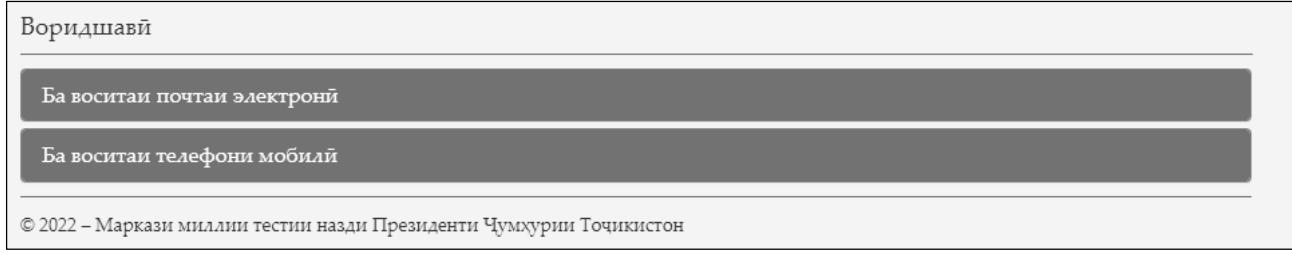

**Рисунок 3.** Окно входа (воридшавӣ) в услугу «Предварительная регистрация»

Основное условие – наличие **мобильного телефона** или **электронного почтового ящика**, так как, прежде чем будет предоставлена услуга «Предварительная регистрация», система запросит номер мобильного телефона или адрес электронного почтового ящика. Пользователь вводит номер мобильного телефона или адрес электронного почтового ящика в соответствующее поле окна, которое появляется после нажатия ссылки «Получить пароль» («Дархости рамз»). После ввода номера мобильного телефона или адреса электронного почтового ящика и контрольного кода (будет сгенерирован методом случайного подбора и показан в окне) в соответствующие поля и нажатия кнопки «Отправить» («Фиристодан») на адрес системой автоматически отправляется сгенерированный пароль, состоящий из шестизначного числа (например, 641733 или 823631), для входа в систему. Далее, введя номер мобильного телефона или адрес электронного почтового ящика и полученный пароль в соответствующие поля окна входа (воридшавӣ), нажав кнопку «Войти» («Воридшавӣ») и войдя в систему, пользователь может ввести всю необходимую для регистрации информацию.

Рабочее окно услуги «Предварительная регистрация» состоит из 3 частей: (1)личная информация, (2)образование, (3)выбор специальностей.

В части «Личная информация» (Рисунок 4) пользователем **вводятся/указываются**  фамилия, имя, отчество (согласно документу, удостоверяющему личность); дата рождения; пол; национальность; документ, удостоверяющий личность; данные документа, удостоверяющего личность (например, серия и номер, дата начала и завершения срока действия, орган, выдавший документ); адрес места жительства с указанием страны, города/района (согласно соответствующему документу); номер мобильного и домашнего (или другого мобильного) телефона.

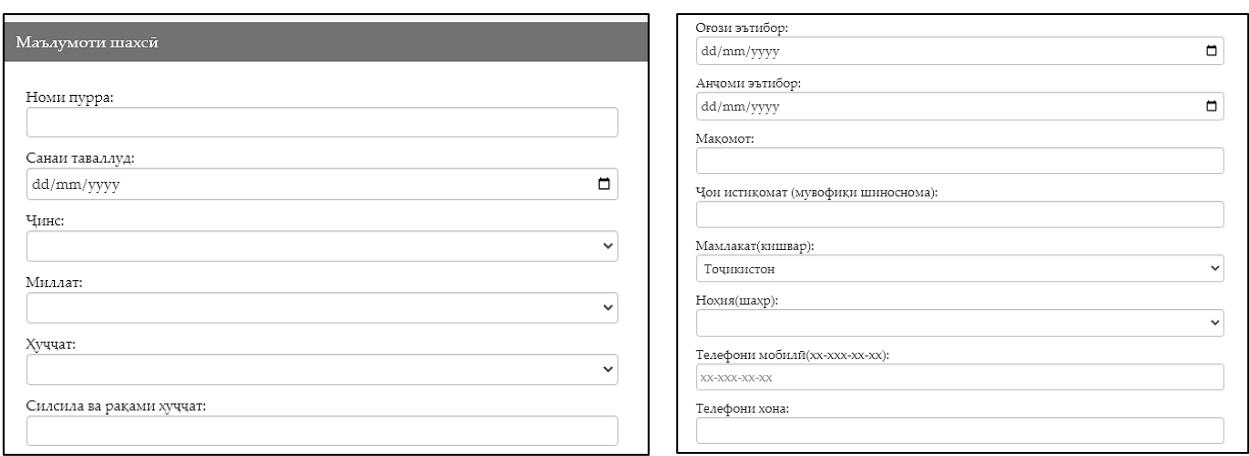

## **Рисунок 4.** Часть «Личная информация» («Маълумоти шахсӣ»)

В части «Образование» (Рисунок 5) пользователем **вводятся/указываются**  город/район, где расположено образовательное учреждение, выпускником которого он является или уже окончил; название и номер образовательного учреждения и язык, на котором обучался; вид документа об образовании (справка – для выпускников текущего года; аттестат/диплом – для выпускников прошлых лет); серия и номер документа об образовании; образовательное учреждение, выдавшее данный документ; дата выдачи документа и год окончания образовательного учреждения.

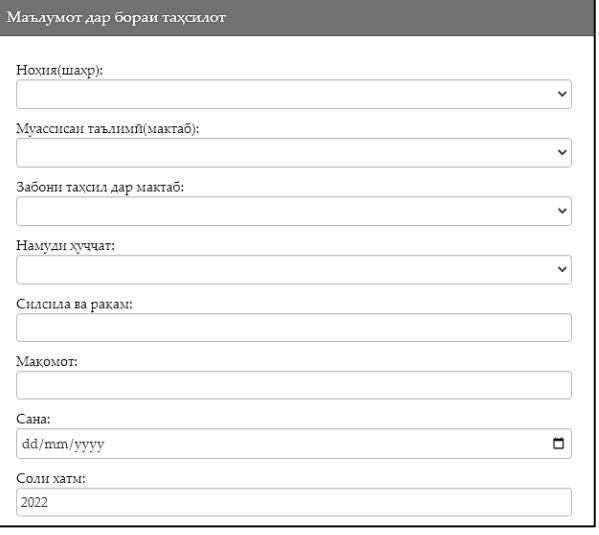

**Рисунок 5.** Часть «Сведения об образование» («Маълумот дар бораи таҳсилот»)

В части «Выбор специальностей» («Интихоби ихтисосҳо») (Рисунок 6) пользователем **указываются** выбранный кластер (при выборе 2-го кластера: экономика и география, 3-го кластера: филология, педагогика и искусство или 4-го кластера: обществоведение и право, в поле «Экзамен по иностранному языку» («Имтиҳон аз забони хориҷӣ»), которое становится активным при выборе любого из указанных кластеров, должен быть указан один из предложенных иностранных языков (английский/немецкий/французский/арабский); комбинация(и) специальности(ей) согласно собственным приоритетам; код и название специальности; образовательное учреждение; форма обучения; тип обучения; язык и место сдачи компонента А или компонента Б (также в случае сдачи компонента В); место доставки Пригласительного листа.

Напоминаем, язык обучения указать нельзя – язык(и) обучения по каждой специальности автоматически отображае(ю)тся в соответствующем поле.

При выборе комбинаций специальностей в данной части могут быть выполнены следующие действия:

- выбор (добавление) комбинации специальности в перечень посредством кнопки со знаком «плюс» (+) – до 12 комбинаций специальностей (включительно);

- удаление комбинации специальности из перечня посредством кнопки со знаком «минус» (-);

- изменение места комбинации специальности (приоритета) в перечне посредством кнопок со знаками «вверх» ( $\uparrow$ ) и «вниз» ( $\downarrow$ ).

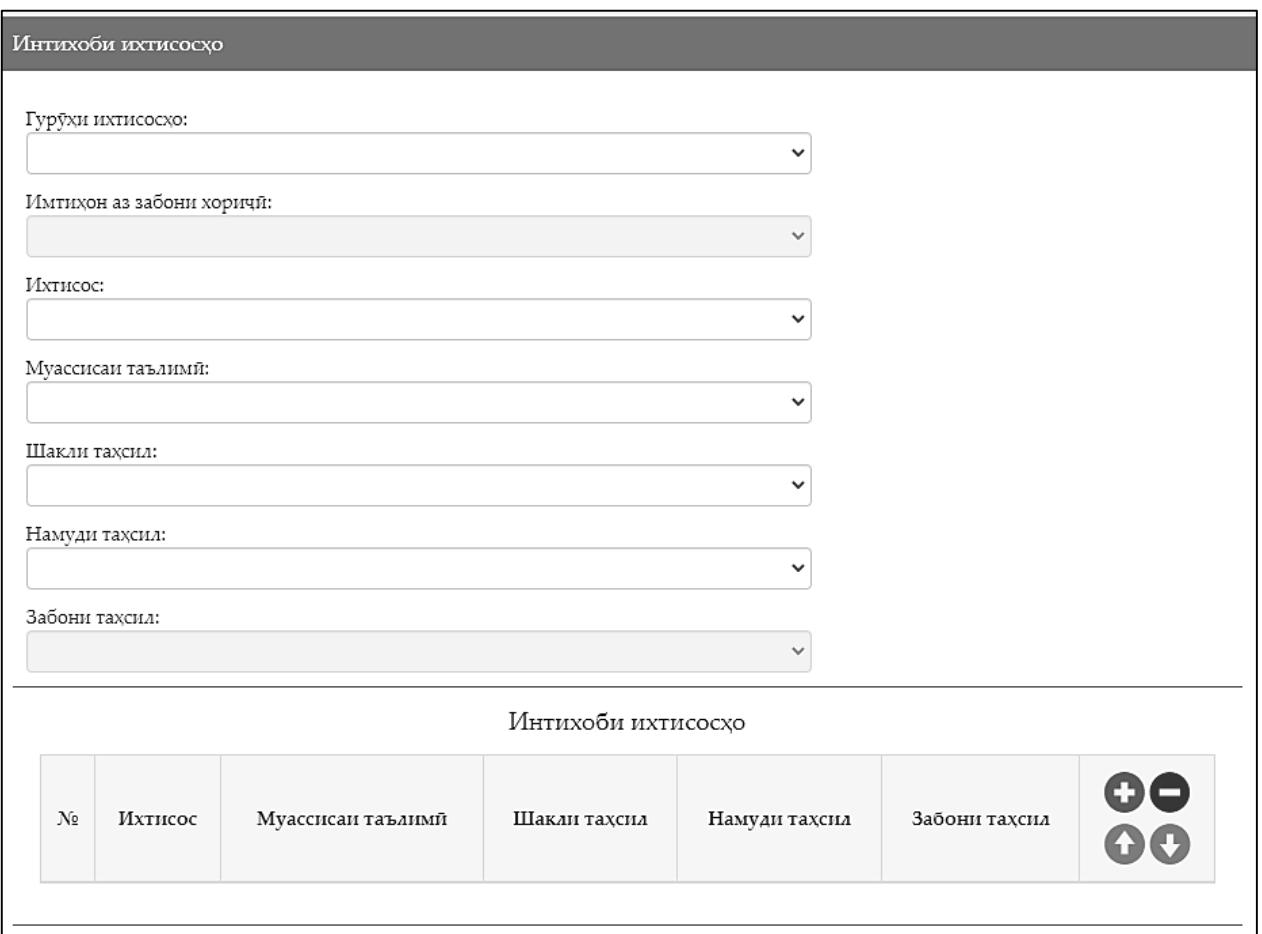

**Рисунок 6.** Часть «Выбор специальностей» («Интихоби ихтисосҳо»)

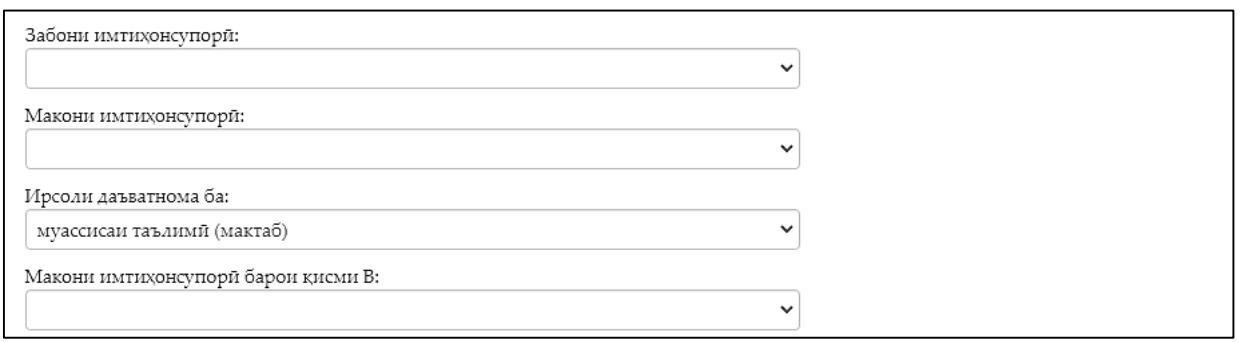

**Продолжение рисунка 6.** Часть «Выбор специальностей» («Интихоби ихтисосҳо»)

После успешного ввода необходимой для предварительной регистрации информации и её сохранения, (нажать кнопку «Отправить» («Фиристодан»)), системой генерируется временный **персональный номер** (например, TOEX-216), который будет отправлен на номер мобильного телефона или адрес электронной почты пользователя.

В регистрационном пункте свой **персональный номер** пользователь сообщает регистратору, который в обязательном порядке должен проверить достоверность внесённой в систему информации и, если необходимо, внести соответствующие изменения и/или исправления. Последующие действия (фотографирование, сканирование отпечатков пальцев и т. п.) совершаются согласно установленному порядку регистрации.